# Dell Premier

# Pautas de compra y pedido

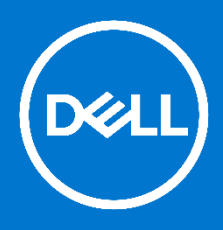

# Diseñada para negocios. Personalizada para usted.

La nueva versión de Premier le ofrece un conjunto de herramientas en línea seguro y personalizado para comprar, informar e investigar productos y soporte. Estas pautas le muestran cómo aprovechar al máximo esta herramienta personalizada de aprovisionamiento. Para recibir asistencia adicional mientras utiliza la página de Premier, haga clic en el enlace "Ayuda", que se encuentra en la parte superior de la página.

#### **Saltar a la sección de interés:**

- [Compra y búsqueda de productos](#page-0-0)
- [Agregar al carrito, agregar a la lista](#page-1-0) o configurar
- [Configurar un sistema](#page-1-1)
- [Trabajar con cotizaciones](#page-2-0)

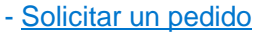

- [Estado del pedido](#page-4-0)
- [Administración del acceso de usuarios](#page-4-1)
- [Administración del grupo de acceso](#page-5-0)
- [Información de la mesa de ayuda de Premier](#page-5-1)

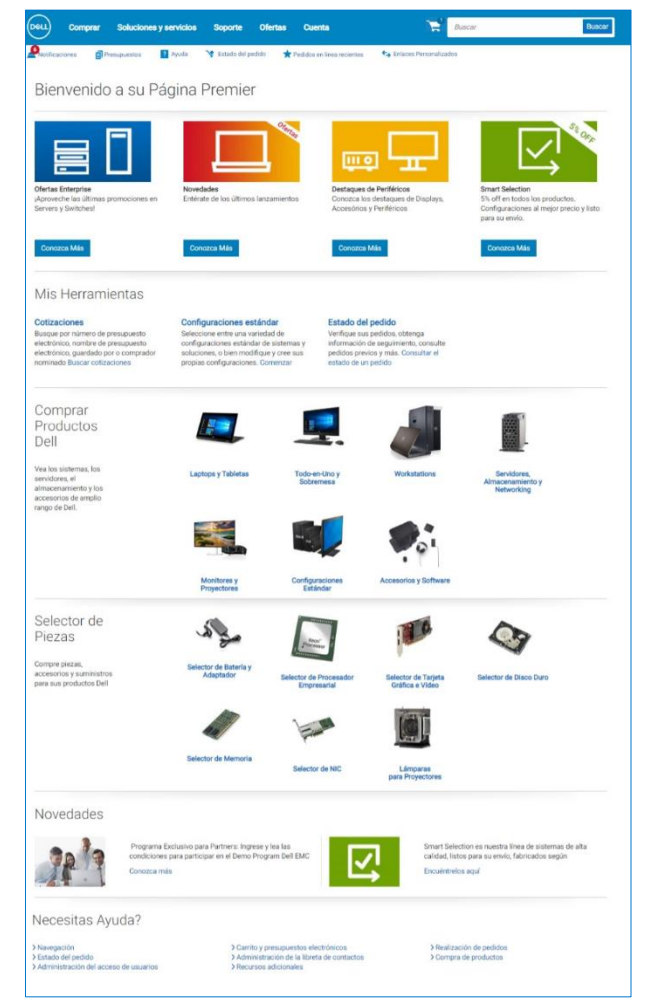

# <span id="page-0-0"></span>Compra y búsqueda de productos

**1. Catálogo de sistemas** Su catálogo de sistemas le brinda acceso a toda la línea de productos de marca Dell. Este catálogo puede también personalizarse para mostrar solo los productos relevantes para su organización. Puede configurar las opciones disponibles para cualquier producto según sus necesidades.

Para acceder al Catálogo de sistema, haga clic en "**Comprar**" en la cabecera y, luego, seleccione su línea de negocio "**Computadoras y estaciones de trabajo**", "**Laptops & Tabletas**" o "**Servidores, Almacenamiento, Redes**" en la navegación secundaria. Aparecerá una barra de navegación de tercer nivel que le permitirá seleccionar una categoría del sistema. Otra alternativa es seleccionar sus productos directamente desde la página de inicio de Premier.

#### **2. Catálogo de software y periféricos**

En su página de Premier encontrará una extensa selección de productos de software y periféricos tanto de Dell como de otros fabricantes.

Para acceder a su catálogo de software y periféricos, haga clic en "**Comprar**" en la cabecera y luego seleccione "**Accesorios y Periféricos**" en la navegación secundaria. En caso de seleccionar "**Accesorios y Periféricos**", una barra de navegación de tercer nivel le permite acotar la selección.

#### **3. Búsqueda por palabra clave o número de pieza**

Para ubicar productos en cualquiera de los tres catálogos, puede también utilizar el cuadro de búsqueda que se encuentra en la esquina superior derecha.

#### **4. Configuraciones estándar**

En el caso de la compra de volúmenes, si su organización requiere una selección de sistemas con opciones de configuración limitadas (memoria, disco duro, gráficos, etc.), comuníquese con su representante de ventas de Dell. Una vez que su representante haya establecido las configuraciones específicas para usted en su página de Premier, acceda a las Configuraciones estándar con un clic en "**Comprar**" en la cabecera y luego seleccione "**Configuraciones estándar**" en la navegación secundaria. O seleccione "**Configuraciones estándar**", que se encuentran en la sección "**Mis Herramientas**".

#### **5. Listas**

Organice y acceda a los productos que compra con frecuencia y a los estándares organizativos mediante la funcionalidad Listas. Colabore con usuarios en su organización al crear listas Públicas o Compartidas.

# <span id="page-1-0"></span>Agregar al carrito o configurar

#### **6. Agregar al carrito**

A medida que navega para comprar configuraciones estándares, sistemas, o artículos de software y periféricos, simplemente haga clic en "**Agregar al carrito**" para cada artículo que le gustaría comprar o guarde una cotizacion.

#### **7. Configuración**

Si un elemento es configurable, haga clic en "**Configurar**" para comenzar con la personalización.

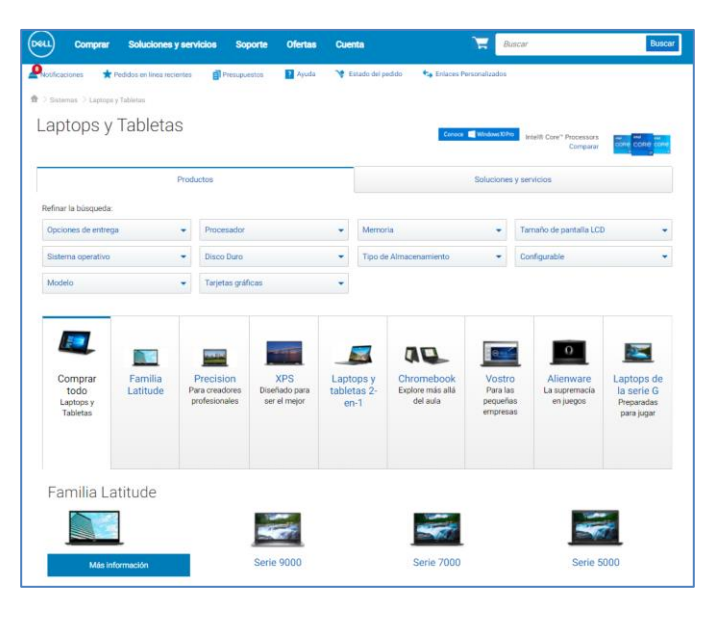

## <span id="page-1-1"></span>Configurar un sistema

#### **Opciones de la página de configuración**

1. Al configurar un producto, la página de configuración muestra un sistema con opciones que el usuario puede seleccionar disponibles para su organización. Para ampliar o contraer la vista de las actualizaciones o desactualizaciones, haga clic en la flecha que está en la esquina superior izquierda de cada cuadro de opciones de configuración.

2. El precio de una configuración se actualizará automáticamente cada vez que cambie una opción, de manera que el precio total del sistema que se muestra siempre incluirá las selecciones actuales.

3. Las pestañas a lo largo de la parte superior le permiten agregar rápidamente accesorios o soporte a su sistema.

4. Haga clic en el enlace "**Imprimir resumen**" para revisar rápidamente las opciones de configuración actualmente seleccionadas o para dar formato a la información para imprimir. Aparecerá un resumen de la configuración especificada con SKU y descripciones asociadas, y el precio actualizado.

# Soluciones y servicios Soporte Ofertas Cuenta XPS 7390 13 2-in-1 Procesado un 10 Home 64 bits un solo idioma (e ® No se incluve licencia de Microsoft® Office -- Prueba gratuita de 30 días Microsoft Office Professional 2019 - Incluye Outlook, Access, Pul  $+ $10,308.11$

#### **Guardar su configuración**

5. Cuando finalice la configuración de un sistema, seleccione "**Revisar y continuar**", "**Agregar al carrito**" o "**Agregar a la lista**".

6. Si selecciona la opción "**Revisar y continuar**" podrá ver las opciones de configuración seleccionadas. Puede editar cada opción en la página revisión, agregar al carrito o agregar a una lista.

7. Si selecciona la opción "**Agregar al carrito**" podrá seguir comprando, guardar la configuración como un presupuesto electrónico o actualizar la cantidad según sea necesario y proceder con el pago.

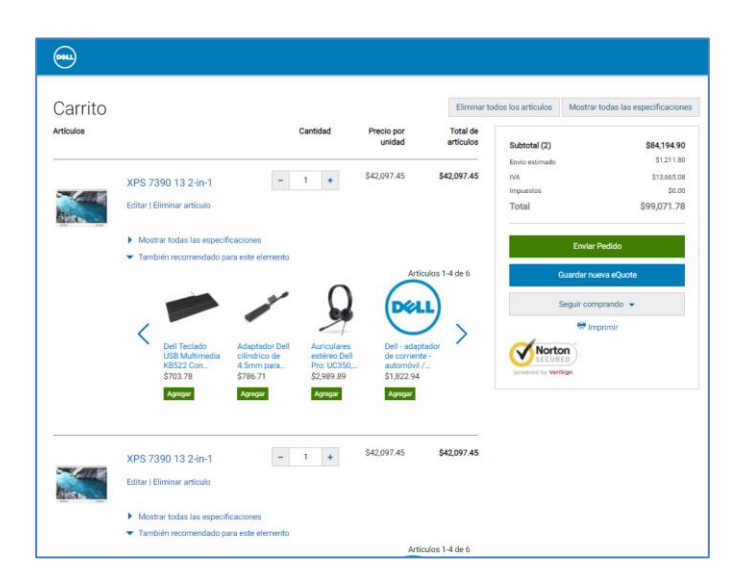

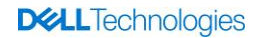

## <span id="page-2-0"></span>Trabajar con cotizaciones

#### **Guardado de un presupuesto electrónico**

Los presupuestos electrónicos permiten que los usuarios preparen un pedido y lo guarden para comprarlo más adelante o enviarlo a revisión por un comprador autorizado.

- 1. Una vez que se agregan todos los productos deseados, vea la cesta y haga clic en "**Guardar nueva eQuote**".
- 2. Finalice el presupuesto electrónico al completar todos los campos requeridos.
- 3. Para enviar un presupuesto electrónico a su agente de compra o a cualquier otro destinatario por correo electrónico, complete los campos adecuados.

#### **Recuperación de un presupuesto electrónico**

El usuario individual que guardó el presupuesto electrónico o un comprador o visitante de presupuesto electrónico autorizado pueden recuperarlo.

- 4. Hay dos formas de recuperar un presupuesto electrónico. Puede hacer clic en el enlace "**Presupuestos**" que se encuentra debajo de la navegación superior o desde la sección Cotizaciones en la página de inicio.
- 5. Algunos roles de usuario proporcionan la capacidad de acceder a información del presupuesto electrónico de otro usuario a través del mismo enlace "**Cotizaciones**".
- 6. Varios campos pueden ordenar y mostrar las listas de presupuestos electrónicos.
- 7. Para ver los detalles y eliminar un presupuesto electrónico, ubique y haga clic en el número de presupuesto electrónico deseado y seleccione la opción "**Ver detalles**" o "**Eliminar**" en el menú desplegable.

#### **Edición de un presupuesto electrónico**

- 8. En la lista Presupuesto electrónico, haga clic en el número de presupuesto electrónico.
- 9. Para hacer cambios en la cantidad, ingrese la nueva cantidad.
- 10. Para hacer cambios en el producto, haga clic en "**Editar**" para abrir la página de configuración, seleccione las nuevas opciones y haga clic en "**Volver al presupuesto electrónico**".
- 11. Para guardar los cambios, haga clic en "**Guardar como eQuote**". La configuración actualizada se guardará como un nuevo presupuesto electrónico con un nuevo número de presupuesto electrónico.
- 12. El presupuesto electrónico original no cambiará y permanecerá en la lista hasta que venza o decida eliminarlo.

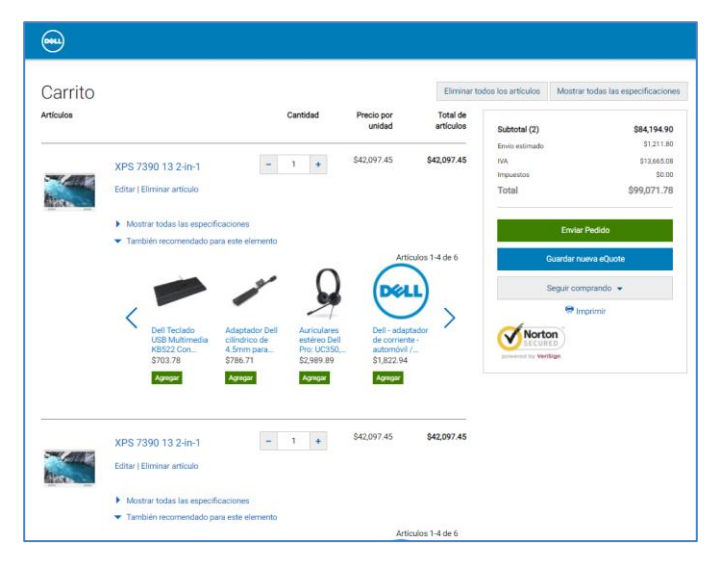

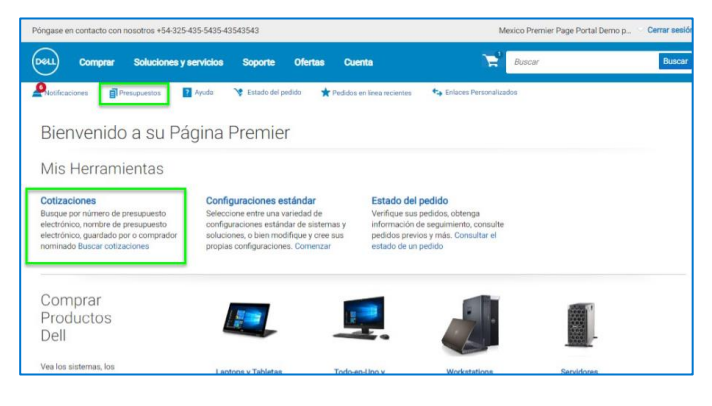

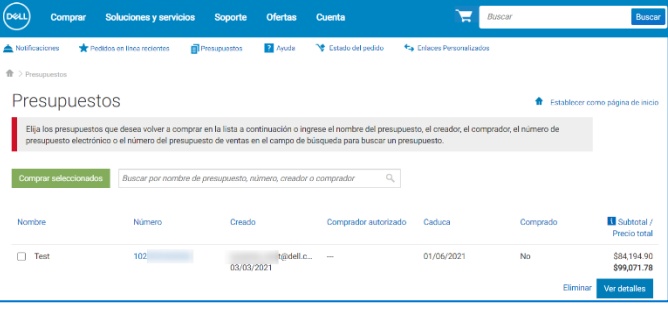

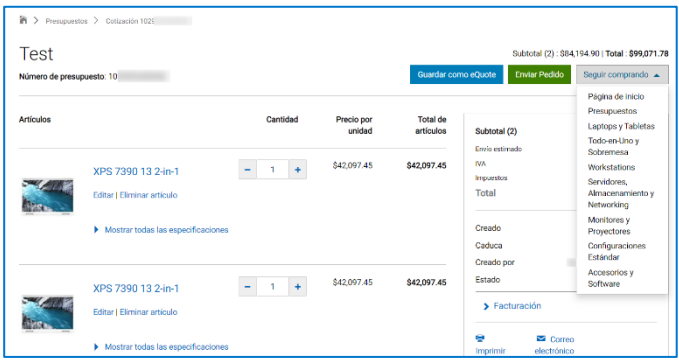

# <span id="page-3-0"></span>Solicitar un pedido

Una vez que haya agregado todos los productos a la cesta o haya recuperado un presupuesto electrónico, haga clic en "**Proceder al pago**" y complete los pasos. Una barra de progreso que se encuentra en la parte superior de la página le indica claramente dónde está en la ruta de pago.

#### **Información de contacto**

Ingrese la información del contacto principal (campos obligatorios marcados con un \* asterisco).

#### **Entrega**

- Ingrese la información del contacto principal.
- Ingrese la información de facturación y envío.
- Seleccione el método de envío, el estado de exención fiscal y el cumplimiento de regulaciones comerciales.

#### **Pago**

- Ingrese el tipo de pago.
- Ingrese la información de facturación.

#### **Revisión y envío del pedido**

- Revise los detalles de su pedido y, de ser necesario, edítelos.
- Haga clic en "**Enviar pedido**" para completar el proceso. Aparecerá la pantalla "Confirmación de pedido" donde podrá consultar su número de identificación de compra de Dell (DPID) para hacer un seguimiento.
- Antes de solicitar un pedido, puede imprimir una copia del resumen del pedido o de los detalles del pedido desde la función "**Imprimir como una orden de compra**".

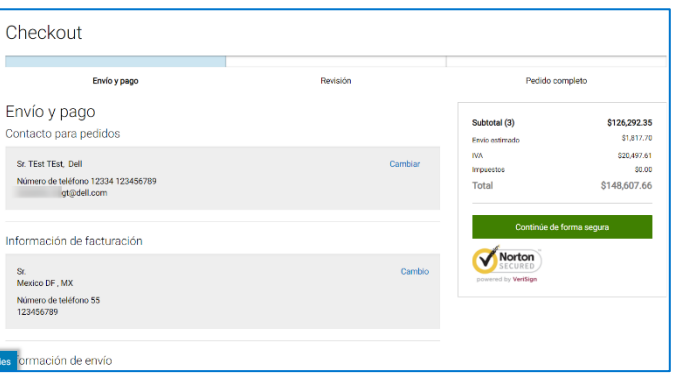

# <span id="page-4-0"></span>Estado de pedido

#### **Correos electrónicos de confirmación**

Para cada pedido que se realiza en línea, recibirá tres correos electrónicos separados de Dell.

- **Correo electrónico de Reconocimiento del pedido**, que le notifica que Dell ha recibido su pedido.
- **Correo electrónico de Confirmación de pedido**, que incluye el número de pedido de Dell, el número de DPID y la fecha de envío proyectada.
- **Correo electrónico de Notificación del envío** incluye información detallada sobre el envío y confirma que el pedido se ha enviado.

#### **Comprobación del estado de un pedido**

- 1. Hay un enlace "**Estado del pedido**" ubicado debajo del la navegación superior que le permite comprobar rápidamente el estado de uno o más pedidos abiertos.
- 2. O utilice el acceso "**Estado del pedido**" desde la página de inicio.

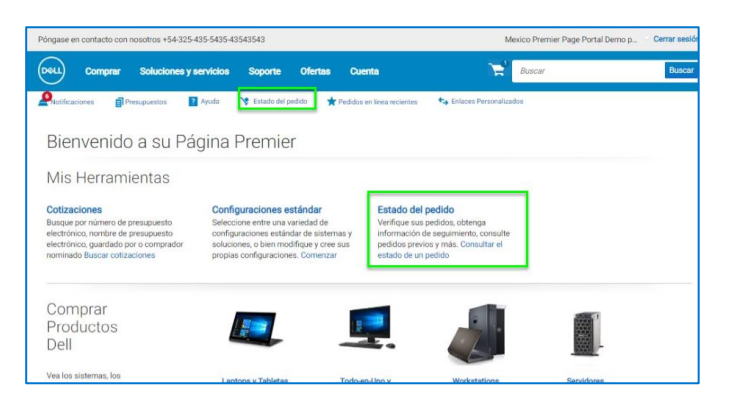

## <span id="page-4-1"></span>Administración del acceso de usuarios

Puede asignar grupos de acceso y roles en Premier. Esto le permite administrar lo que un usuario puede ver y hacer en el sitio, según las responsabilidades y los roles laborales. Su administrador de cuentas de Dell puede crear los grupos de acceso y los roles.

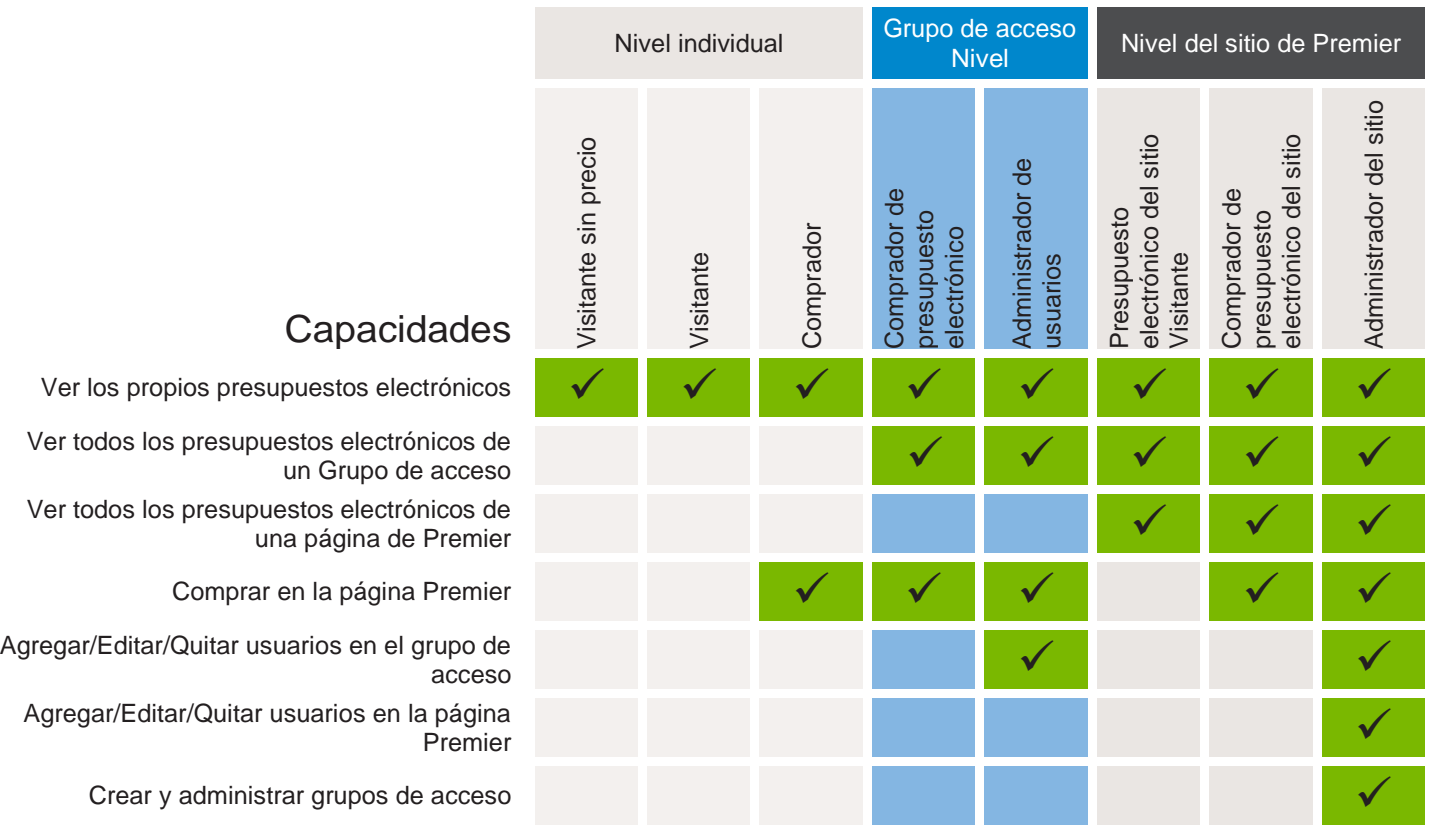

# <span id="page-5-0"></span>Administración del Grupo de acceso

Si tiene un rol de usuario de Administrador de sitio, podrá administrar los Grupos de acceso de una página de Premier.

- 1. Seleccione "**Cuenta**" desde el menú de navegación en la parte superior de su página de Premier.
- 2. Seleccione "**Administrar sitio**" desde el menú de segundo nivel y luego "**Access Management**".

Desde esta pantalla usted tiene la capacidad de:

- 3. **Add New Access Group** (Agregar nuevo grupo de acceso). Puede crear el grupo de acceso, asignar un nombre específico y dar a los usuarios permiso para un grupo de acceso.
- 4. Administrar los **Access Group Permissions** (Permisos de grupo de acceso) mediante los que puede adaptar la configuración que se aplica a un grupo de acceso específico.
- 5. Editar y eliminar grupos de acceso existentes.

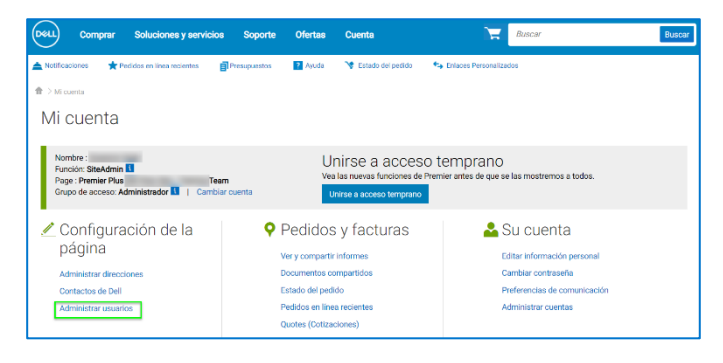

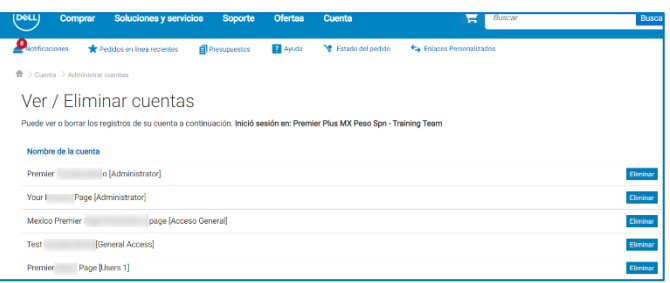

# <span id="page-5-1"></span>Información de la mesa de ayuda de Premier

Los expertos de Premier están disponibles para ayudarlo con cualquier consulta técnica relacionada con Premier. [Mesa de ayuda de Premier](https://www.premierhelpdesk.dell.com/phd/Global_Forms/AMER-Spanish/Form.aspx)